# **Directions for using the** *Electronic Payroll/Personnel Authorization Form (EPAF) Students* **Channel**

### **Table of Contents:**

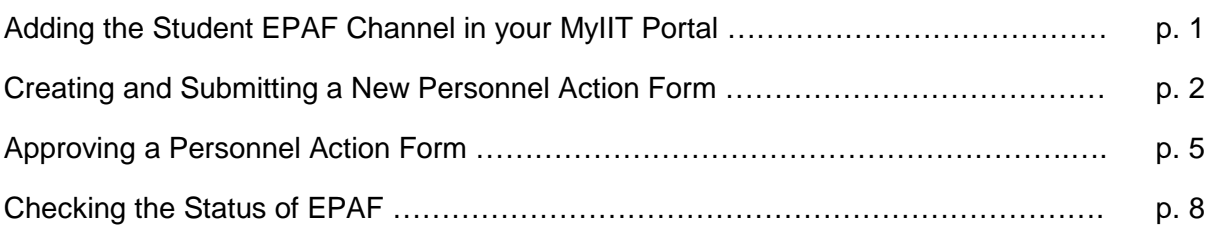

# **Adding the** *Electronic Payroll/Personnel Authorization Form: Students Channel*

- 1. The *Payroll/Personnel Authorization Form: Students Channel* will automatically appear for all supervisors in the **work tab**, after you have completed the mandatory training session in Blackboard and passed the corresponding quiz.
- *2.* It is typically located in the right column and is second from the top, right under *Employment Details Channel.*

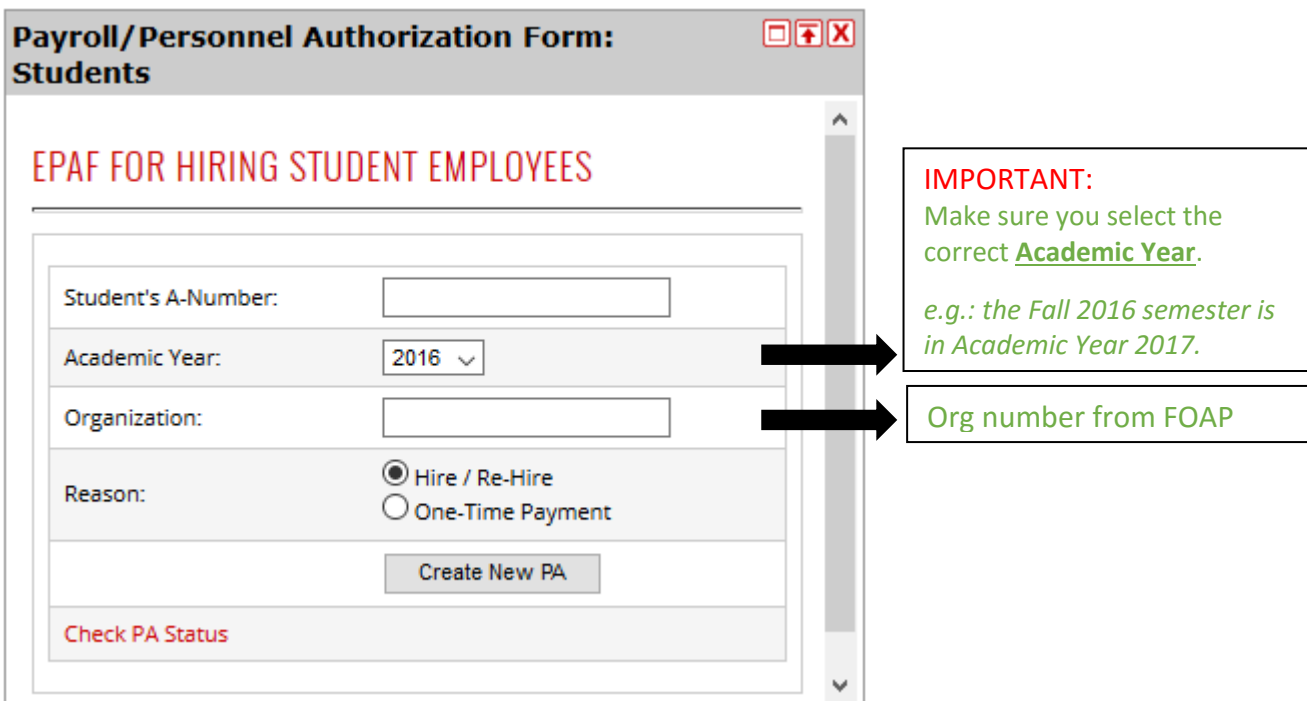

# **Creating and Submitting a New Personnel Action Form**

1. To create a new Electronic Payroll/Personnel Authorization Form (EPAF) use the *Payroll/Personnel Authorization Form: Students Channel* in the **work tab** of MyIIT.

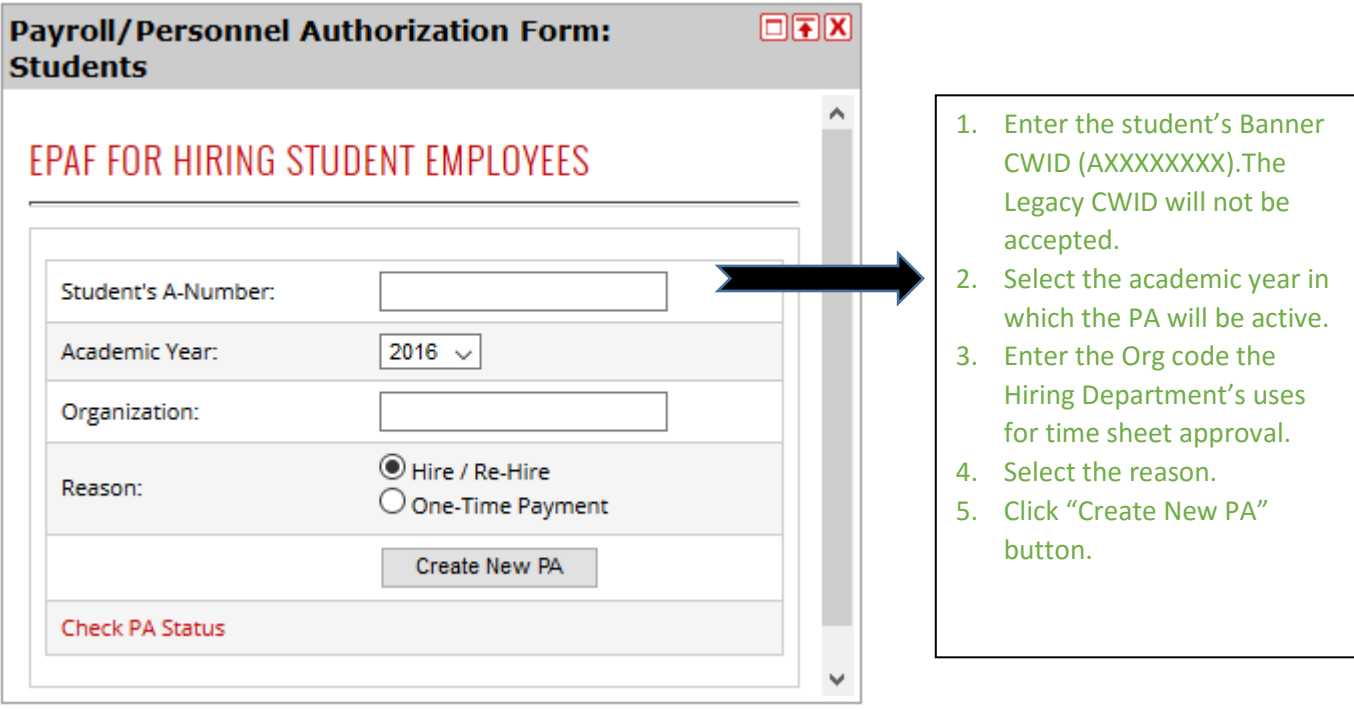

- 2. The EPAF will open in a new window. You may need to the disable pop-up window blocker.
- 3. The information that was entered in the *Payroll/Personnel Authorization Form: Students Channel* will be automatically inserted into the form.

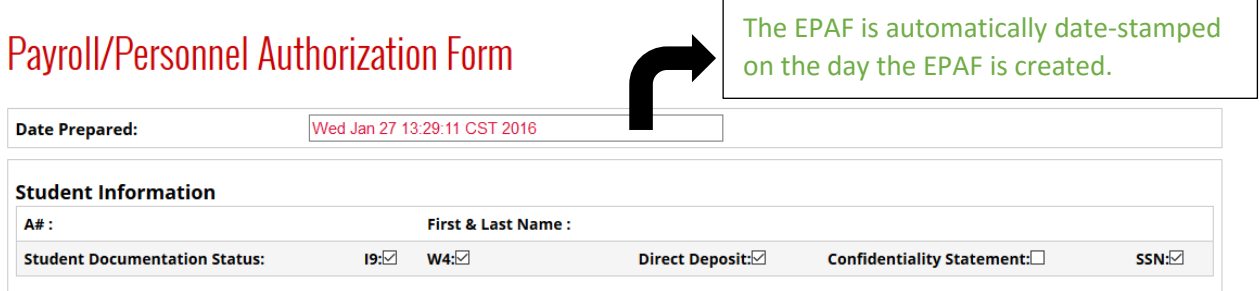

The student information section is automatically populated based on the Banner CWID entered in the Payroll/Personnel Authorization Form: Students Channel. If the Student Employment Office (SEO) has received the student documents and entered them into Banner there will be a check next to the document title.

**Verify that the student information is correct before moving onto the** *Conditions of Employment* **section.**

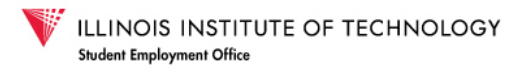

4. Complete the Conditions of Employment section. Hourly wage must be greater than or equal to the minimum wage.

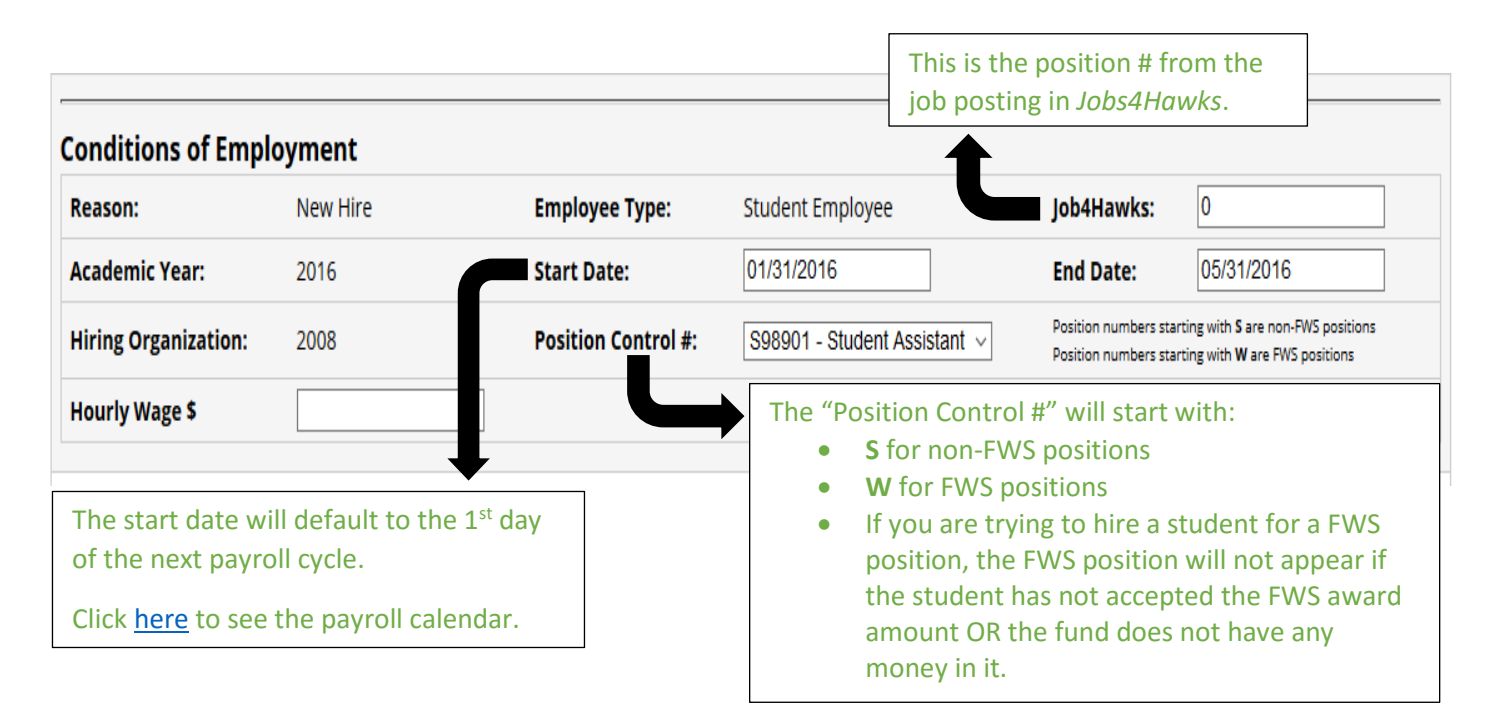

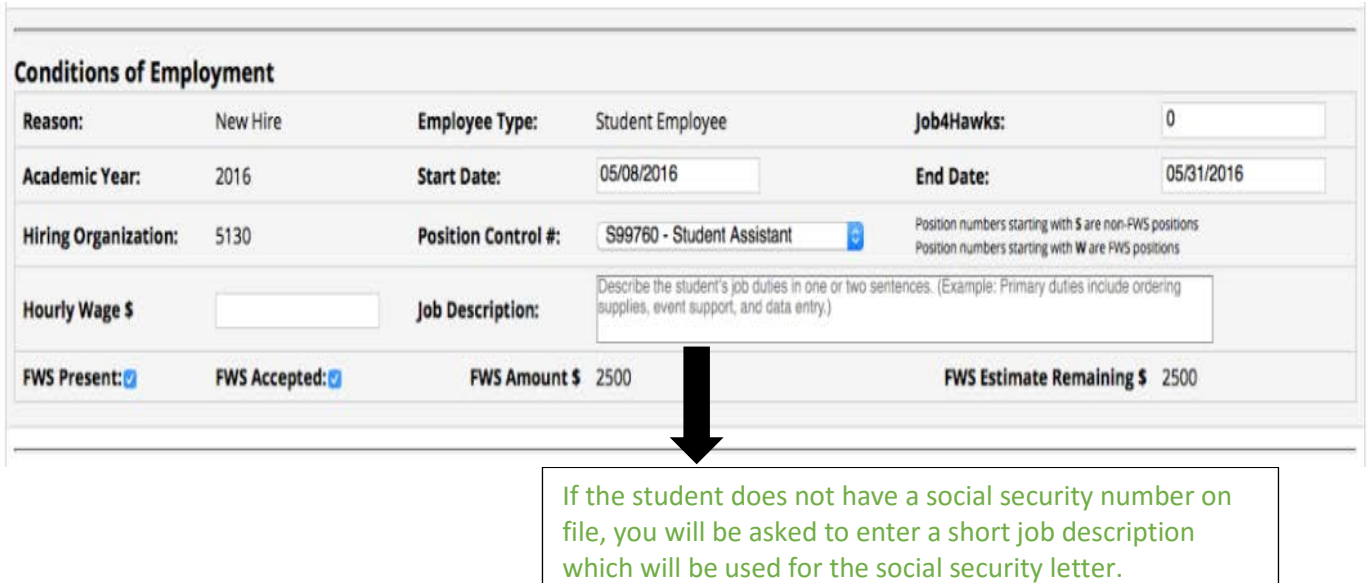

- 5. Enter the FOAP that this position will be charged to and the percentage of the total payment that will be charged to each FOAP entered.
	- a. If multiple FOAPs will be charged for this position, enter the percentage that will be charged to each. They must add up to 100.
	- b. If you don't know your FOAP, contact your department's budget administrator.

6. Enter the Banner CWID or @iit.edu email address for Approvers 1 and 2.

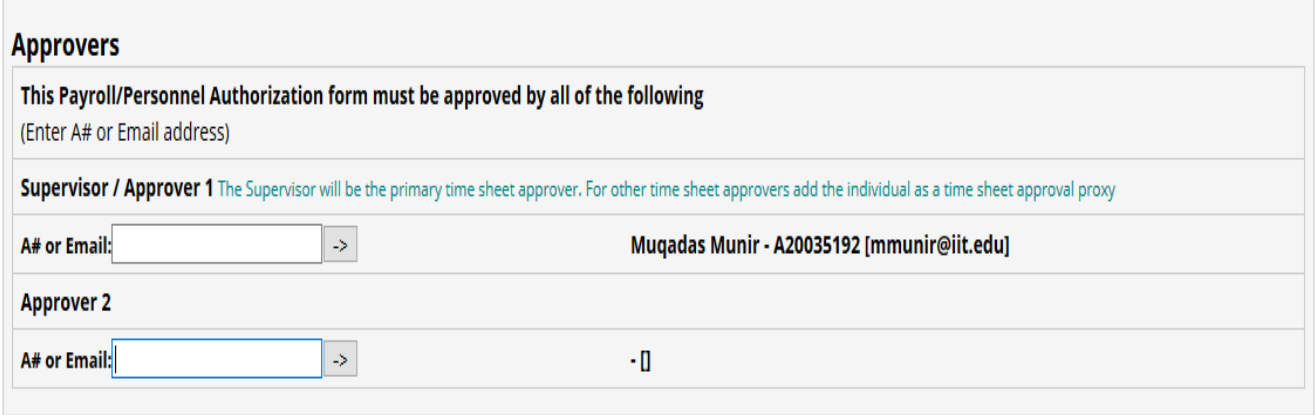

- 7. The information for the person that prepared the EPAF will be automatically added based on the MyIIT account that was used to open the form.
- 8. When all required information has been entered click the "Proceed to Review Page" button at the bottom of the form.
- 9. The completed EPAF will be available for final review before submission. To make changes select "Back to Edit Form" button. If the information is correct select "Save and Send to Workflow" button.
- 10.When the EPAF has been successfully submitted a confirmation webpage will appear.

# **Electronic Payroll Authorization**

# **THANK YOU**

Your Payroll Form has been Submitted. PA #1403. You can consult the status of your PAs here.

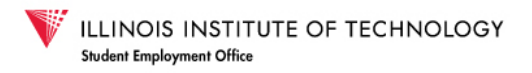

# **Approving a Personnel Action Form**

- 1. Approvers 1 and 2 listed in the EPAF will receive an email notification from seo1@iit.edu with instructions to approve or deny the request.
	- a. To approve or reject this position, go to the workflow channel, which can be accessed through the Work tab in your MyIIT portal.

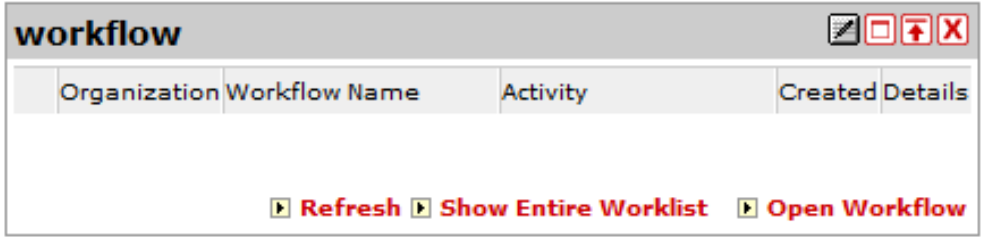

- 2. Click on "show Entire Worklist" to see the full list of PAs awaiting your attention.
- 3. The list will look like this.

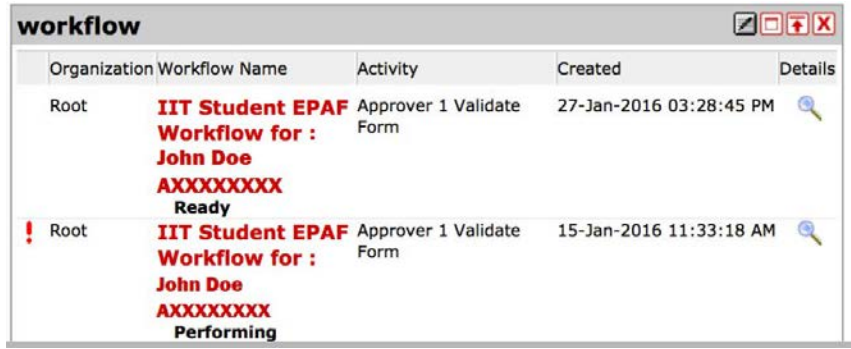

4. Click on the red text to see details of the PA.

See the example of the payroll authorization details on the next page.

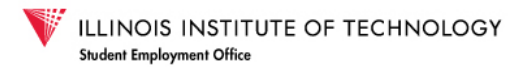

### Example of payroll authorization in Workflow Channel requiring approval:

### Payroll Authorization Form

**Workflow Help** 

### **Student Information**

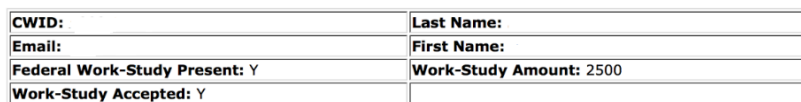

#### **Status of Required Paperwork (for reference)**

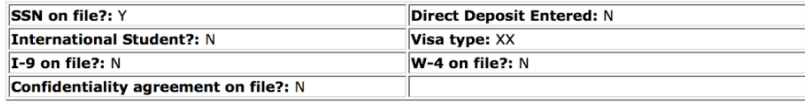

### **Payroll Information**

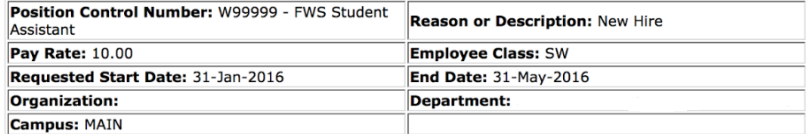

#### **FOAP Information**

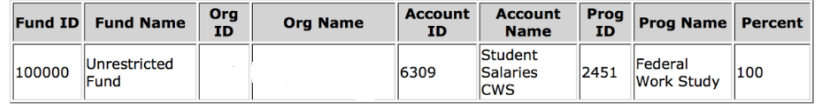

### **Approver Information**

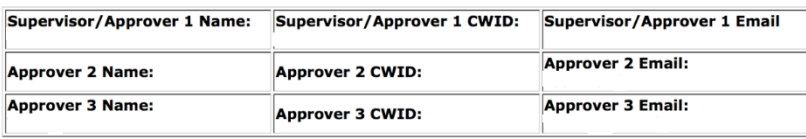

### **Preparer Information**

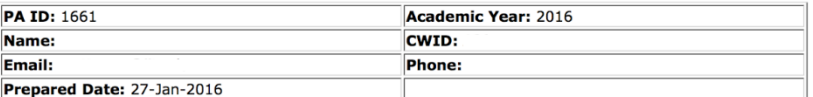

Please approve or reject this form for this position and student.<br>Clicking APPROVE confirms that you have read this form in its entirety, approve its contents, and<br>have approval from your department budgetary authority. Cl

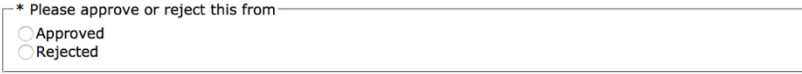

Student Employment policies, supervisor responsibilities, deadlines, training documents, forms, and more are available on the Student Employment Website.

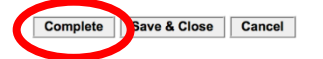

- **5. Review the information before approving or rejecting.**
- 6. To approve, select "approved" and click **Complete**. ("Save and Close" does NOT submit.)

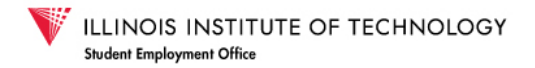

7. When a PA is rejected the approver will be prompted to comment why the PA was denied and submit their decision.

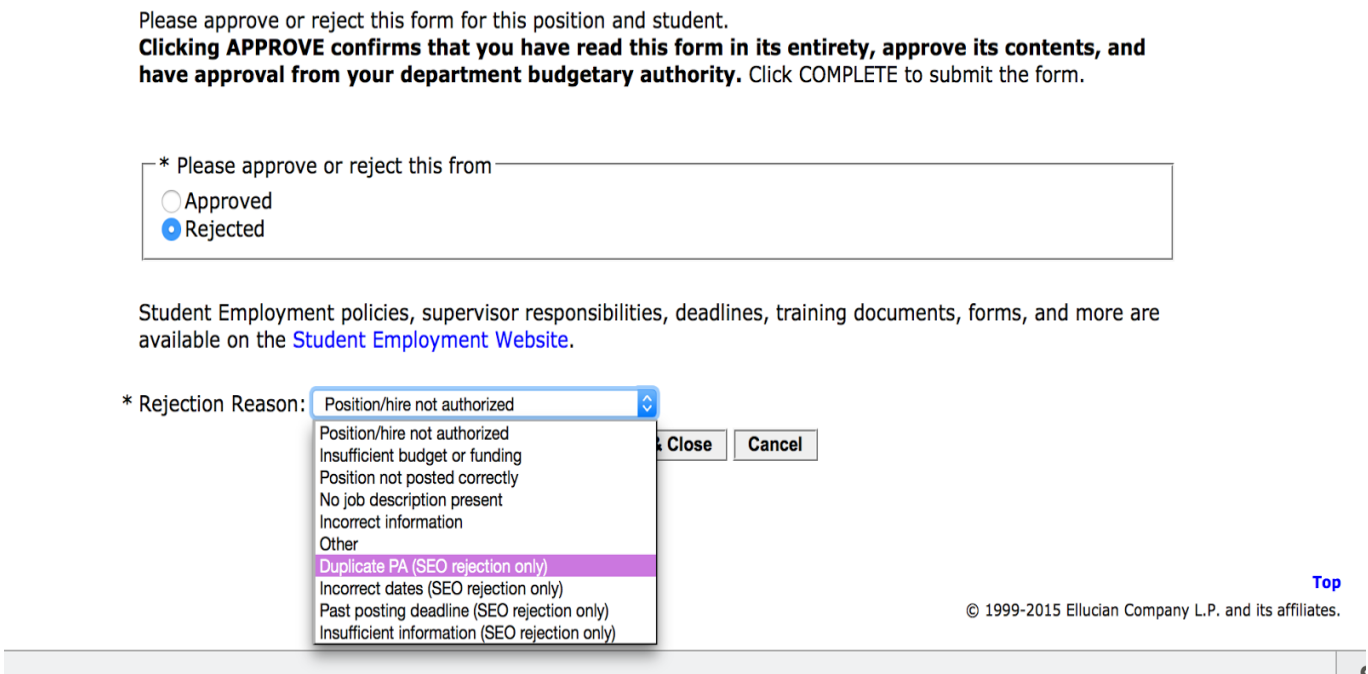

- 8. When both Approvers have approved the PA, it is submitted to the SEO for final approval.
- 9. The preparer and both approvers will receive an email notification that the PA has been approved or denied.

# **Checking the Status of EPAF**

1. To check the status of an EPAF, go to the Payroll/Personnel Authorization Form: Students Channel in the **work tab**.

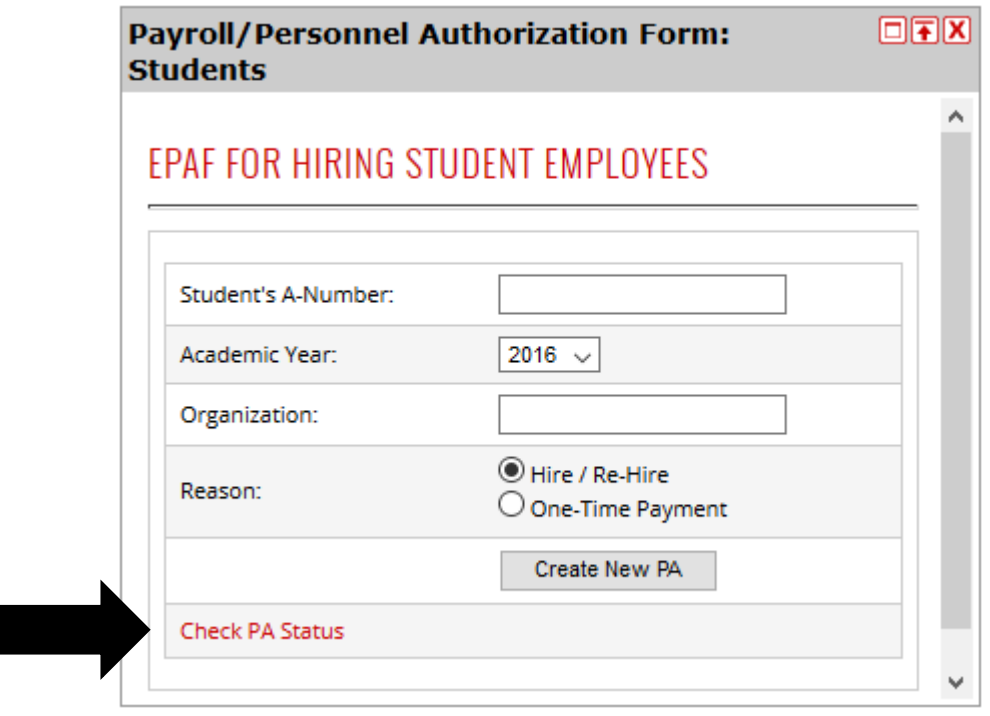

- 2. Click on the "Check PA Status" link on the bottom left hand corner of the channel.
- 3. The **Student EPAF Report** will be generated.

STUDENT EPAF REPORT

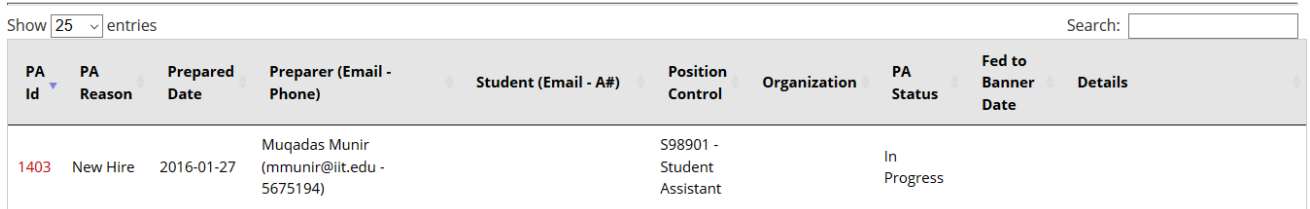

- 4. In the "PA Status" column of the report you can see where the PA is in the process.
- 5. You can also click on the "PA ID" and see details of the PA.